# Cisco Desk Pro, Desk a Desk Mini Stručná referenční příručka

## Zahájení hovoru

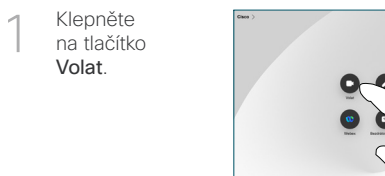

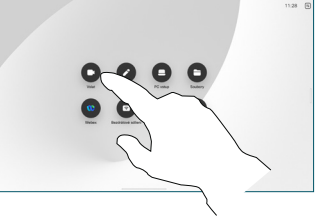

Klepněte na možnost Oblíbené položky, Historie nebo Adresář. Poté se posuňte dolů a najděte kontakt. 2

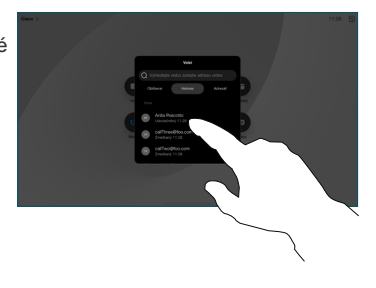

Klepněte na tuto položku a potom klepněte na zelené tlačítko Volat. 3

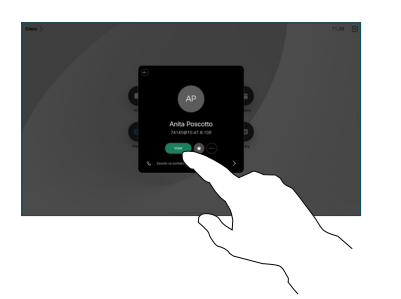

Hovor je uskutečněn. Pokud chcete hovor ukončit, klepněte na červené tlačítko Ukončit hovor. 4

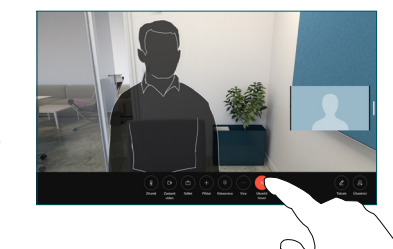

# Připojení k naplánovaným schůzkám

Když máte naplánovanou schůzku, na obrazovce se objeví tlačítko Připojit se. Klepnutím na tlačítko Připojit se se ke schůzce připojíte.

Schůzky se na obrazovce objevují, když je zařízení připojeno k systému správy, který je podporuje.

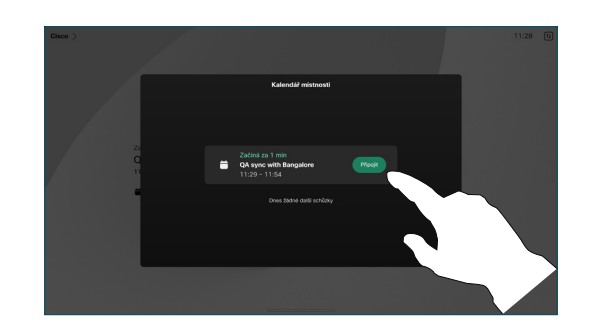

Připojení ke schůzkám Webex

K řešení Webex Meetings se můžete připojit klepnutím na tlačítko Webex na obrazovce. Zadejte číslo schůzky uvedené v pozvánce a klepněte na možnost Připojit.

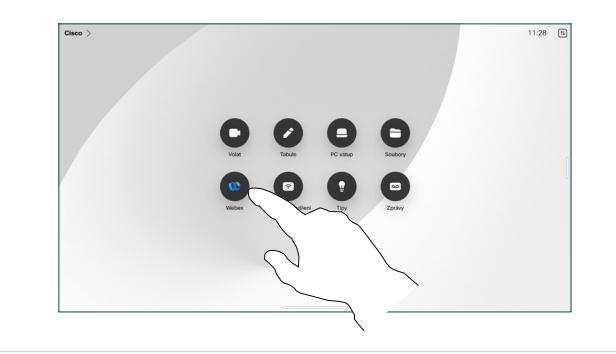

#### Bezdrátové sdílení obsahu

Obsah můžete bezdrátově sdílet během hovoru i mimo něj z počítače do zařízení Desk s aplikacemi Cisco Proximity, Aplikace Webex a Webex Meetings. Tyto aplikace se k zařízení připojují ultrazvukově. Zkontrolujte, zda je v počítači zapnutý zvuk.

V aplikacích Proximity, Webex a Meetings vyhledejte možnost připojení k zařízení. Potom vyberte možnost Sdílet na zařízení.

#### Sdílení obsahu během hovoru

Během hovoru klepněte na obrazovku, aby se zobrazilo řízení hovorů. Potom klepněte na možnost Sdílet. 1

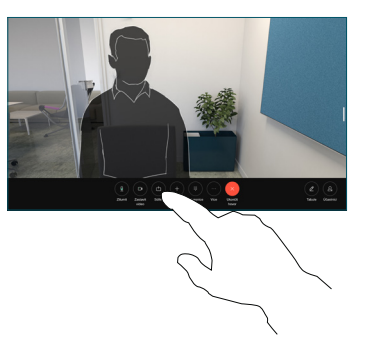

Vyberte zdroj, ze kterého chcete sdílet. Pokud je připojen kabelem, klepněte na možnost Zobrazit a zobrazí se náhled. Až budete připraveni, klepněte na možnost Sdílet. Pokud chcete začít sdílet okamžitě, klepněte na možnost Sdílet při hovoru. 2

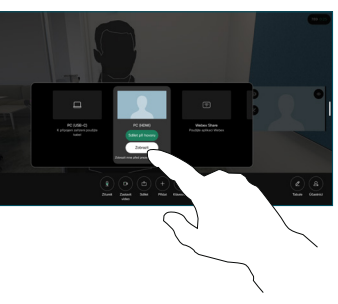

Sdílení obsahu zastavíte klepnutím na možnost Zastavit sdílení. 3

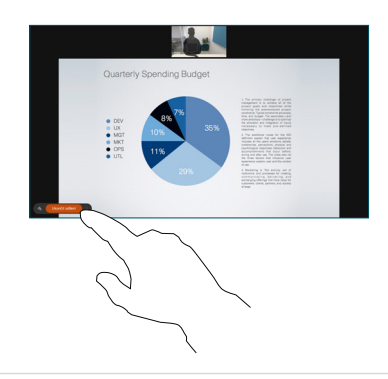

Pokud je povolena funkce Miracast®, můžete sdílet obsah bezdrátově z notebooku do zařízení Cisco bez klienta.

Pokud je povolena funkce AirPlay®, můžete připojit iPhone, iPad nebo Mac a sdílet obrazovku či přehrávat audio nebo video obsah.

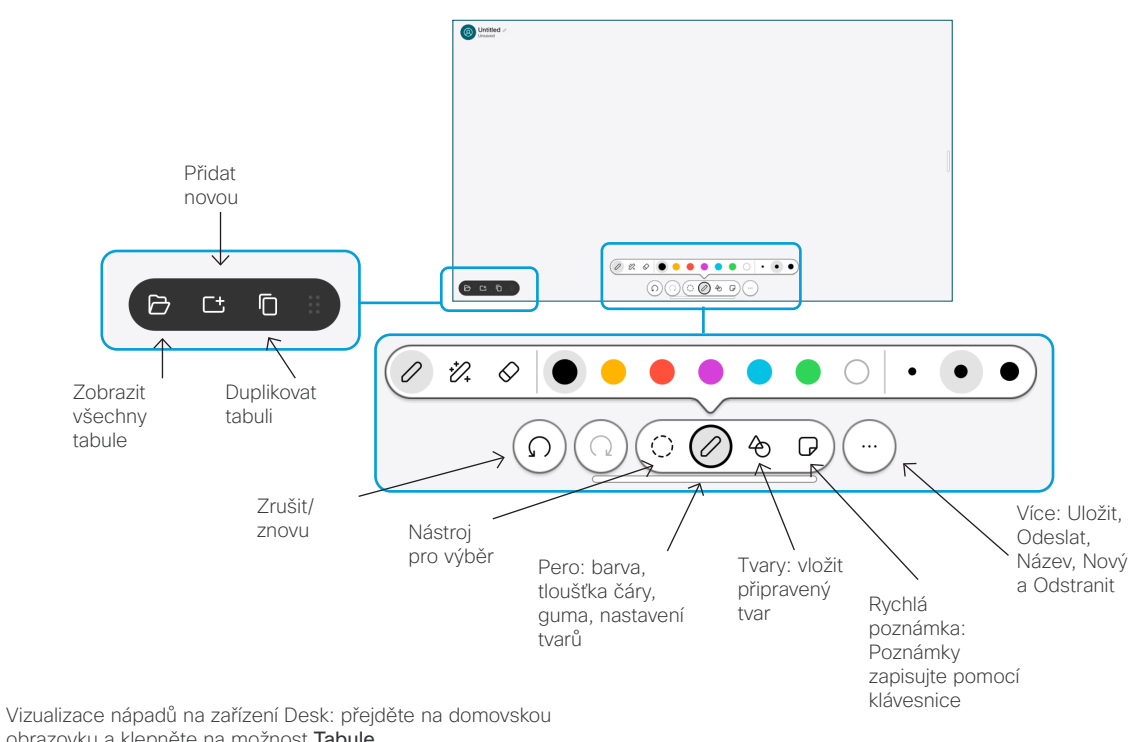

obrazovku a klepněte na možnost Tabule.

Na kreslení použijte prst nebo dotykové pero. Velikost tabule si můžete přizpůsobit podle vlastních potřeb. Sevřením prstů tabuli přiblížíte a pomocí dvou prstů ji přesunete.

Tabuli nebo snímek můžete odeslat jako soubor PDF e-mailem, pokud byla tato možnost týmem podpory aktivována. Během hovorů můžete také sdílet tabule a psát na nich poznámky.

## Předání hovorů a funkce Nerušit

Klepněte na jméno v levém horním rohu.

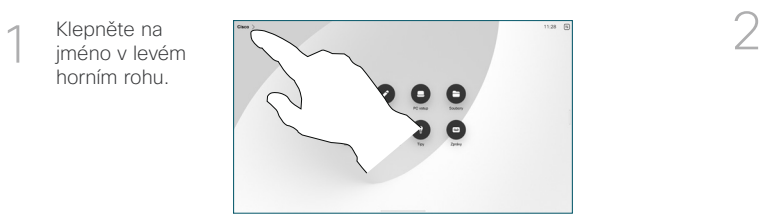

Aktivujte/ deaktivujte obě funkce. Po skončení klepněte kamkoli mimo nabídku.

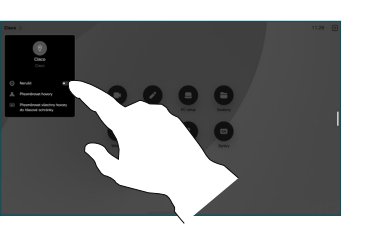

#### Přidání do hovoru

Během hovoru klepněte na možnost Přidat a vyhledejte nebo vytočte osobu, která se má připojit k hovoru.

Nový hovor je přidán k aktuálnímu hovoru, čímž vytvoříte konferenci.

Opakováním postupu přidejte další osoby.

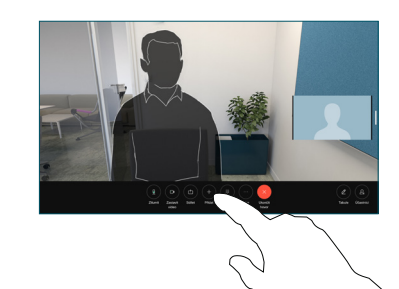

## Přepojení probíhajícího hovoru

Klepněte na tlačítko Přepojit. Možná budete muset nejprve klepnout na možnost Více. Tím se aktuální hovor přidrží.

Vyhledejte kontakt. Jakmile najdete osobu, které chcete zavolat, klepněte na zelené tlačítko Přepojit hovor.

Ověřte si u dané osoby, že s přepojením souhlasí. Druhá osoba je stále přidržena.

Klepněte na možnost Dokončit přepojení.

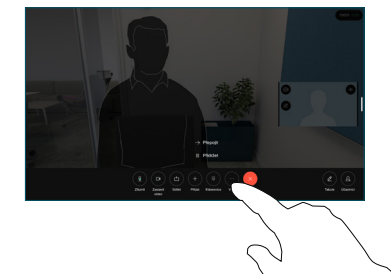

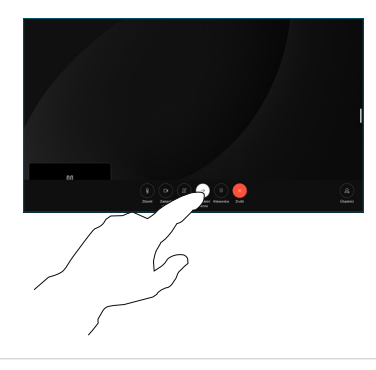

#### Použití jako externí obrazovka

K připojení počítače k zařízení Desk použijte kabel HDMI nebo USB-C. Obrazovka se zobrazí okamžitě.

Můžete také klepnout na možnost Vstup PC, vybrat zdroj a klepnout na možnost Zobrazit nebo Skrýt. Nebo klepněte na možnost Bezdrátové sdílení, abyste mohli zdroj sdílet bez kabelu.

Příchozí hovory se budou zobrazovat jako obvykle, pokud neaktivujete funkci Nerušit.